# **ComVida Corporation**

# Filing T4 / T4A Slips and Year End Procedures for 2018

Class document

December 2018

# **Contents**

| Com   | Vida Corporation                       | 1  |
|-------|----------------------------------------|----|
|       | ents                                   |    |
| Filin | g T4 and T4A Slips for 2018            | 3  |
| 1.1   | Generating T4 and T4A data             | 4  |
| 1.2   | Printing and Emailing T4 and T4A Slips | 7  |
| 1.3   | Exporting T4 and T4A slips             | 8  |
| 1.4   | Other filing methods                   | 10 |
| 1.4   | 4.1 Year-end Online Forms              | 10 |
| 1.4   | 1.2 T4 Web forms                       | 10 |
| 1.5   | Filing deadline and penalties          | 11 |
| Year  | end Procedures for 2018                | 12 |
| 1.6   | Prior to Year End                      | 12 |
| 1.7   | At Year End                            | 18 |
| Year  | -End/New Year Checklist                | 25 |

# Filing T4 and T4A Slips for 2018

*ComVida* EMS 4.2 provides two main filing methods – paper or electronic submission. The electronic method will create an XML file which can be sent to the CRA through the internet. The CRA requires mandatory electronic filing in XML format when employers file more than 50 (per slip type) T4, T4A, etc.

The employee always receives two copies of his/her T4/T4A regardless of how the employee files tax slips with the CRA. One copy is retained by the employer for a minimum of six completed years.

If you are submitting T4s and/or T4As for more than one Employer's Account Number (Business Number), then you must repeat steps 1.1 to 1.2 for each Employer's Account Number.

**Note:** All payments with a pay date in 2018 are to be reported on T4 slips for 2018 regardless of when the pay period occurred in which the work was performed. This means that a pay period ending in December 2018 with a pay date in January 2019 must be set up as pay period 1 of 2019. The last pay period of 2018 must be paid in 2018 in order to correctly report on the T4 slips.

# 1.1 Generating T4 and T4A data

1. Click Tools | T4/T4A | Generate T4 Slips

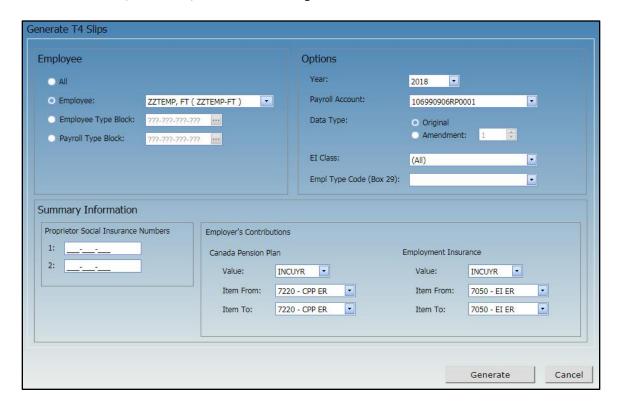

- In the Employee section, select the employees for whom slips are to be generated. This can be all employees, a selected employee, or a group of employees using the Employee Type Block or the Payroll Type Block.
- In the Options section, select the Year (2018), the Payroll Account #, the Data Type (Original), the EI Class (Q or U, if applicable) and the Employment Code for Box 29 (if applicable).
- In Summary Information, enter the Proprietor SINs (if applicable). Employer's Contributions has two item ranges for the employer CPP and EI which automatically calculate during the generate T4 Slips process. Select EI ER item corresponding to EI Class. The Total Employer CPP and Total Employer EI values can still be edited in the T4/T4A Company Info page
- Click Generate.
- The T4 Summary Report will be displayed, which you can print for review. T4 information can also be reviewed on the T4 Slips page.

• Repeat step 1 for each additional Payroll Account #, making the appropriate selections in Payroll Account, EI Class and EI ER items

#### 2. Click Tools | T4/T4A | Generate T4A Slips

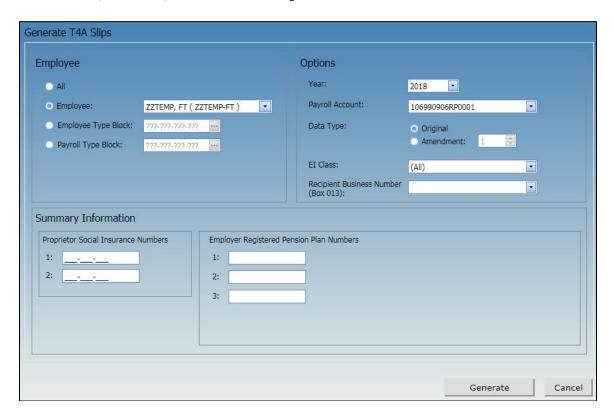

- In the Employee section, select the employees for whom slips are to be generated. This can be all employees, a selected employee, or a group of employees using the Employee Type Block or the Payroll Type Block.
- In the Options section, select the Year (2018), the Payroll Account #, the Data Type (Original) and the EI Class (Q or U, if applicable).
- In Summary Information, enter the Proprietor SINs (if applicable) and the Employer RPP Numbers (if applicable).
- Click Generate.
- The T4A Summary Report will be displayed, which you can print for review. T4A information can also be reviewed on the T4A Slips page.
- Repeat step 2 for each additional Payroll Account #, making the appropriate selections in Payroll Account, EI Class and EI ER items

3. Review T4 / T4A data on the **T4 Slips** page and/or the **T4A Slips** page

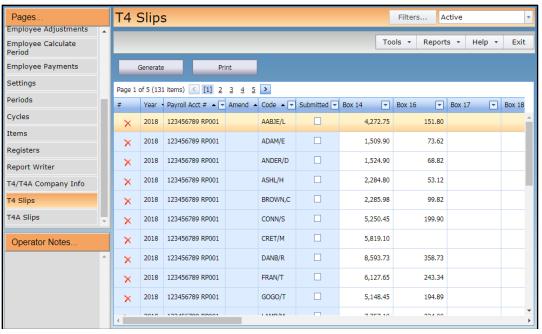

- Every T4 / T4A slip generated can be viewed on these pages.
- Click **Print** to print a summary of one or all slips.

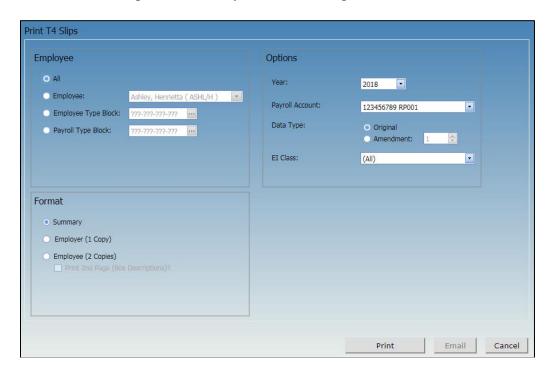

# 1.2 Printing and Emailing T4 and T4A Slips

T4 and T4A slips can be printed and emailed as many times as necessary. To print and/or email the T4 slips (or T4A slips), click **Print** on the **T4 Slip** page (or T4A Slip page), or click **Tools** | **T4/T4A** | **Print/Email T4 Slips** (or Print/Email T4A Slips).

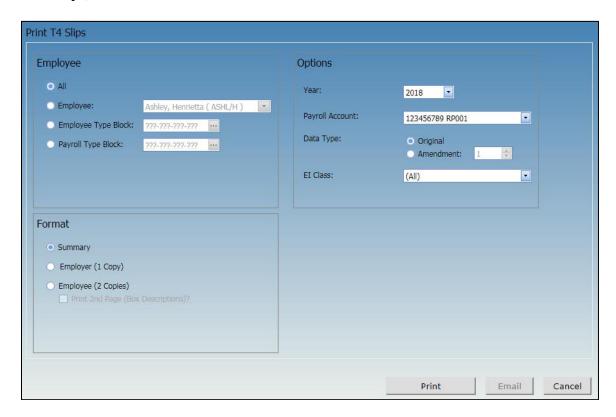

- In the Employee section, select the employees for whom slips are to be printed or emailed.
- In the Options section, select the Year (2018), the Payroll Account #, the Data Type (Original) and the EI Class (Q or U, if applicable).
- In the Format section, select **Summary** to print a summary of the slips for verification purposes. Select **Employer** (1 Copy) to print the employer's copy (1 slip per employee, 2 slips per page). Select **Employee** (2 Copies) to print the employee copy (2 slips per employee per page). Put a check mark next to **Print 2<sup>nd</sup> Page** (**Box Descriptions**) if you wish to print the second page for each employee.
- The Print button will print the slips and present them in report viewer. The Email button will print the slips and also email them to the **Pay Slip Email Address** on the HR Bank Accounts page. Note: the **Email** button is only available when **Employee** (2 Copies) is selected.

# 1.3 Exporting T4 and T4A slips

- 1. On the **T4/T4A Company Info** page, edit each 2018 entry to ensure that all the required information has been entered.
  - Some information, such as Employer and Transmitter names and addresses, is already entered for you. The Employer's Contributions for CPP and EI will appear as entered in the Generate T4 Slips dialog (see step 1 in section 1.1).
  - The Transmitter Num is the transmitter number assigned by CRA. If left blank, it will default in the XML file to the generic transmitter number MM555555.
  - Enter the contact information for the Technical Contact (Tech Name, Tech Area Code, Tech Phone, Tech Email) and Accounting Contact (Acct Name, Acct Area Code, Acct Phone). You must provide both a Technical contact and an Accounting contact. Normally they will be the same person, e.g. the person who prepared the T4s is the technical contact, and the person who normally does Payroll is the accounting contact.
    - Note that the Tech Phone and Acct Phone must be entered in the format of 3 numeric, followed by (-) and 4 numeric, e.g. 333-4444.

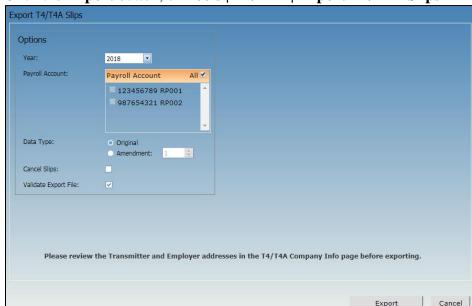

2. Click the Export button, or Tools | T4/T4A | Export T4/T4A Slips

- Note the message reminding you "Please review the Transmitter and Employer addresses in the T4/T4A Company Info page before exporting".
- In the Options section, select the Year (2018), the Payroll Account or All, and the Data Type (Original).

#### • Click **Export**.

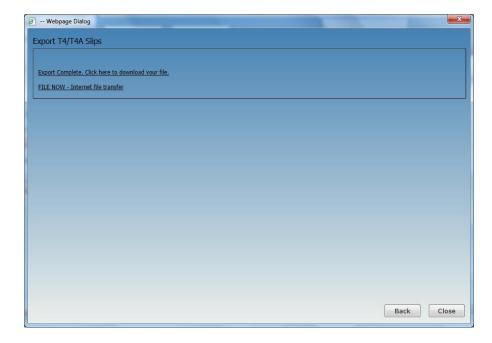

• If any errors are detected, an error report will be generated. You will have to fix the errors before continuing.

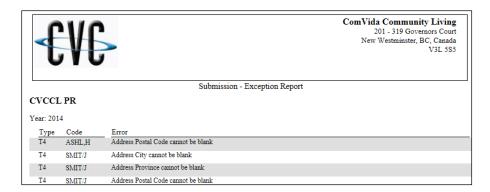

- If there are no errors, click on **Export Complete. Click here to download your file.** The XML file will be displayed.
- Save the file so it can be uploaded to CRA.

#### Sample XML File:

• Click **FILE NOW** – **Internet file transfer** if you have your CRA login information and are ready to upload the file immediately. This link takes you to the CRA Internet file transfer website.

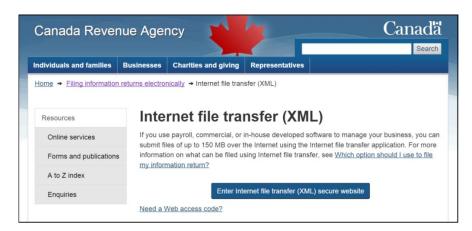

# 1.4 Other filing methods

#### 1.4.1 Year-end Online Forms

CRA has a number of forms that can be filled out online and then printed for submission of the paper copy. These forms include T4, T4 Summary, T4A, and T4A Summary. The paper method of filing can be used when there are not more than 50 slips.

#### **1.4.2 T4 Web forms**

This filing option can be used, effective January 2016, to file 1 to 100 original or amended T4 slips. You will need a compatible browser to complete, print, and submit a T4 information return. Detailed instructions are provided on the web page, and computer requirements are detailed on the CRA web site.

http://www.cra-arc.gc.ca/esrvc-srvce/rf/t4-wbfrms/menu-eng.html

# 1.5 Filing deadline and penalties

The deadline for filing the CRA T4 and T4A returns is by the last day of February following the taxation year being filed. If you fail to meet the above deadlines, your employer will be liable for a penalty (a minimum penalty of \$100 and a maximum penalty of \$7,500, based on number of slips). You can avoid these penalties by filing by the last day of February, even though you may have to send amendments or corrections at a later date. Note that if the last day of February is a Saturday or Sunday, then the slips are due the next business day.

The deadline for filing 2018 T4's will be Thursday, February 28, 2019

# **Year-end Procedures for 2018**

#### 1.6 Prior to Year End

1. Generate T4 Summary data. *This is an optional step and is for checking purposes only.* 

Click Tools | T4/T4A | Generate T4 Slips

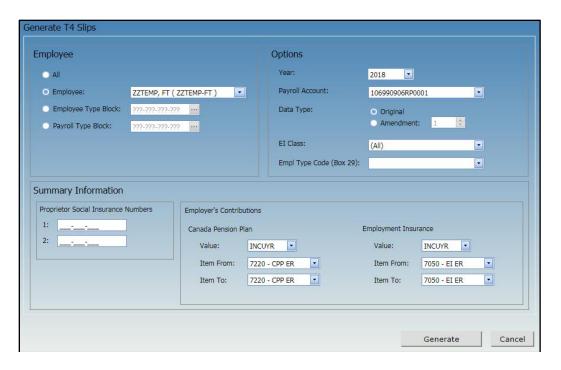

- Select the employees for whom you want to generate T4 slips, the Year (2018), the Payroll Account (Business Number), the Data Type (Original), the EI Class, if applicable, and the Employment Code for Box 29, if applicable.
- Employer's Contributions has two item ranges for the employer CPP and EI
  which automatically calculate during the generate T4 Slips process. Select ER
  EI item corresponding to EI Class. The Total Employer CPP and Total
  Employer EI values can still be edited in the T4/T4A Company Info page
- Click Generate
- The T4 Summary Report will be displayed, which you can print for review. T4 information can also be reviewed on the T4 Slips page.
  - Repeat this step for each additional Payroll Account #, and making the appropriate selections in Payroll Account, EI Class and EI ER items

2. Generate the T4A Summary. This is an optional step and is for checking purposes only.

Click Tools | T4/T4A | Generate T4A Slips

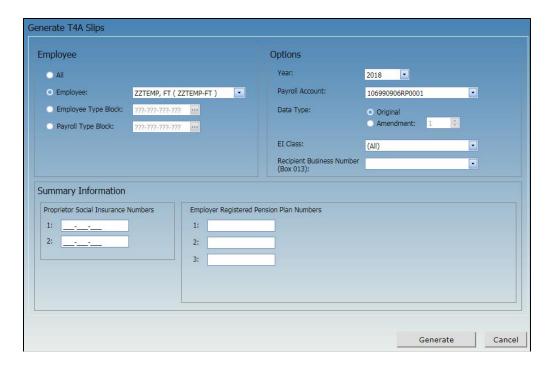

- Select the employees for whom you want to generate T4A slips, the Year (2018), the Payroll Account (Business Number), the Data Type (Original), and the EI Class, if applicable.
- Click Generate
- The T4A Summary Report will be displayed, which you can print for review. T4A information can also be reviewed on the T4A Slips page.
- Repeat this step for each Payroll Account #, and if adjustments are required.
  - Repeat step 1 for each additional Payroll Account #, making the appropriate selections in Payroll Account, EI Class and EI ER items

- The Employee Province is a required field to Generate T4s/T4As. If the following error message is returned check the Work Profile II page in HR. Ensure that Tax Province is correct and update as required.
- Also check that employee address is completed correctly.

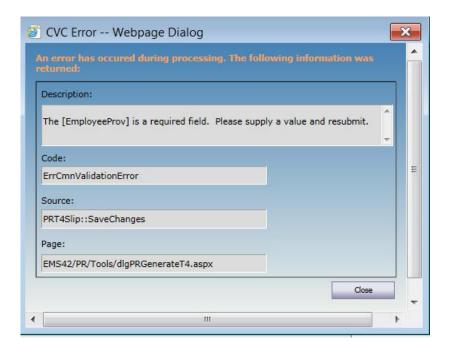

• Repeat steps 1 and 2 to generate T4's and T4A's

Review the T4s and T4As and make any adjustments. It is easier to fix them in the current year rather than after you've initialized into the New Year.

Reminder: Steps 1 and 2 are optional, but they are strongly recommended.

Tip: Data Templates can be used to export required fields such as tax province, address fields and S.I.N. for verification and update.

- 3. Update and print the MPP (Superannuation) Year-end report (SUPER-YE) (Applicable to B.C. only)
  - a) In the Report Writer, select the **SUPER-YE** report and click the blue plus symbol to expand the report.

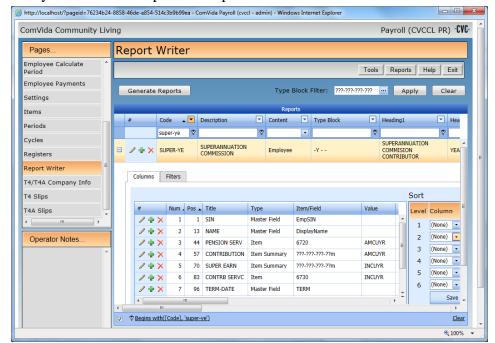

- b) Check the report's Column settings
  - If your Payroll is still in 2018 and you are checking the 2018 MPP then the **Value** in the Report Layout has to show AMCUYR or INCUYR (CUYR indicates current year).
  - If your Payroll is in 2019 and you're checking the 2018 MPP then the **Value** has to show AMLAYR or INLAYR (LAYR indicates last year). You will need to change all lines to either AMLAYR or INLAYR.
- c) Check the report's Filter settings (click the Filter tab)
  - If the Columns tab has AMCUYR and INCUYR, then the Test Criteria in the Filter tab has to have AMCUYR (not AMLAYR) in Value as well.

*Hint:* You may want to have two SUPER-YE reports: Current and Last with the correct Value column and Filter settings respectively to save the trouble of changing CU to LA or vice versa.

d) Print and review the report. Make any necessary adjustments in Payroll.

Note: This step is for employers who contribute to the **BC Pension Plan**. It is optional, but it is strongly recommended.

4. Setup the Pay Period Schedules

In the **Periods** page, expand the 2018 Payroll Year, click to go to the last page, and verify that the final pay period of 2018 has **Year** as the **End Type**.

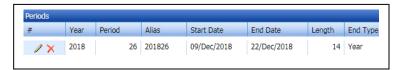

Add the pay period schedule for 2019. Click the green plus symbol (\*\*) to add.

- Enter the **Start Date** of the first pay period of the year and the **End Date** of the last pay period of the year.
- Enter the number of **Periods** (26 or 27), the **Fiscal End** Month (3) and put a check mark in **Adjust Fiscal Begin**.
- Click the green checkmark 

  ✓ to OK the adjustment

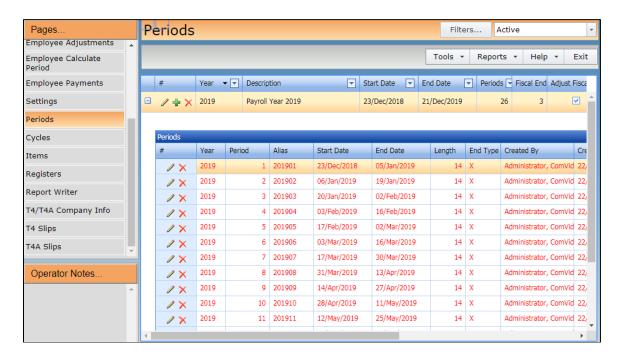

• The system will automatically determine the Start and End Dates of all pay periods. All rows will be red, with an **End Type** X. Edit each period to indicate the **End Type** (Period, Month, Quarter or Year).

**Note**: All payments with a pay date in 2018 are to be reported on T4 slips for 2018 regardless of when the pay period occurred in which the work was performed. This means that a pay period ending in December 2018 with a pay date in January 2019 must be set up as pay period 1 of 2019. The last pay period of 2018 must be paid in 2018 in order to correctly report on the T4 slips.

5. If your organization uses the HSCIS or CSSEA extracts, make sure to run these reports for the final 2018 figures and save the report as well as the submission file.

ComVida has found that HSCIS and CSSEA will often ask for last years' data at a future time, and running this will allow you to submit the correct data to the reporting agency without having to modify records which may have changed between year-end and when the data is requested.

#### 1.7 At Year End

1. Change the **TaxYear** in the Settings page. **TaxYearAvailable** indicates the latest tax tables that have been loaded and **TaxYear** is the one currently being used by your system. Update 2018B to 2019A in **TaxYear**.

**Note**: This step must be performed before the Calculate Period is done prior to Pay Period 1 of 2019

#### 2. Click **Tools | Initialize Period**

Initialize Period will cycle the cumulative figures for 2018 from the "current year" fields (CuYr) to the "last year" fields (LaYr) in the Employee **Amounts** page.

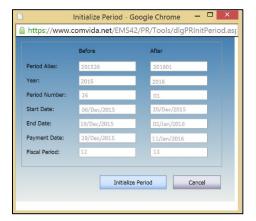

#### 3. Update the Cycles

In the **Cycles** page, any cycles which occur monthly or less frequently than every pay period (e.g. MONTH, BMONTH, EMONTH) must be verified to ensure that there is a "1" under **Occurs** for each applicable pay period. The Cycle code is used in item configuration to identify which pay periods items will calculate.

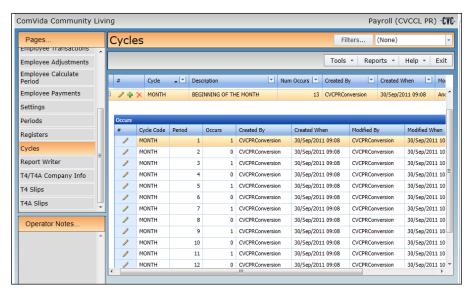

- 4. Update TD1 personal tax exemptions in the **Payroll Numbers** page in HR
  - a) Update the **CLAIM** field if the employee has changed his/her federal claim amount for the year 2019.
    - If the employee is claiming the basic personal amount (i.e. Federal Claim code 1 = \$12,069 for 2019), leave the **CLAIM** field as **0**.
    - If the employee is not claiming the basic personal amount, then enter the <u>actual dollar amount</u> of the employee's 2019 personal exemptions (as shown in Total Claim Amount in line 13 of TD1 2019 Personal Tax Credits Return).
  - b) For those employees who have completed a provincial TD1 form (e.g. TD1BC 2019 British Columbia Personal Tax Credits Return), update the **PRVCLAIM** field if the total claim amount for year 2019 has changed.
    - If the employee is claiming the following basic personal amount (i.e. code 1) leave the **PRVCLAIM** field as **0**.

Note that as of 11/22/2018 none of the 2019 TD1 values for any provinces have been published. Please refer to the TD1 forms when they are released for basic exemption amounts

| Province | Basic Exemption |
|----------|-----------------|
| BC       | 10,682          |
| ON       | 10,582          |
| AB       | 19,369          |
| SK       | 16,065          |
| MB       | 9,626           |
| NS       | See form        |

• If the employee is not claiming the basic personal amount, then enter the <a href="mailto:actual dollar amount">actual dollar amount</a> of the employee's 2019 personal exemptions (as shown in Total Claim Amount in line 12 of TD1BC 2019 British Columbia Personal Tax Credits Return, TD1ON 2019 Ontario Personal Tax Credits Return, TD1AB 2019 Alberta Personal Tax Credits Return, TD1SK 2019 Saskatchewan Personal Tax Credits Return, TD1MB 2019 Manitoba Personal Tax Credits Return, or TD1NS 2019 Nova Scotia Personal Tax Credits Return).

**Tip:** Updates to personal Tax exemptions, **CLAIM** and **PRVCLAIM** fields, can be made prior to the first payroll of 2019. Future dated changes must be processed via **Tools** ||**Process HR data.** 

- 5. Update **Items** for any values that may have changed
  - a) WCB (WSIB) Employer Contribution item (usually item #8950)
    - i) In the Items page, select the WCB (WSIB) Employer item and click the small plus symbol to expand the item.
    - ii) Select the Numbers tab and click the pencil to edit the maximum assessable earnings in MXERN, and the rate in WRATE.
    - iii) Click the green checkmark \( \square \) to save the change

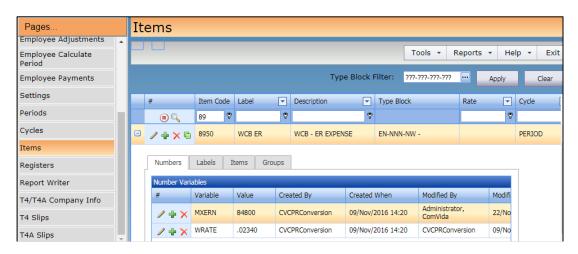

iv) If you have more than one WCB (WSIB) employer item, you will need to update each of them to reflect the changes

*Note*: The maximum assessable earnings (MXERN) for 2019:

| Province | Max Assessable |
|----------|----------------|
| BC       | 84,800         |
| ON       | 92,600         |
| AB       | See Note*      |
| SK       | 88,314         |
| MB       | 127,000        |
| NS       | 60,900         |

Note that Alberta has removed the cap on worker's compensable earnings as of September  $1^{st}$  2018, and the new legislation does not make reference to whether a maximum assessable earnings amount will be kept or not.

- b) **MPP** (**superannuation**) items (usually items #6700 & 6701) (Applicable to B.C. only)
  - i) In the Items page, select the first MPP item (e.g. 6700) and click the small plus symbol to expand the item.
  - ii) Select the Numbers tab and click the pencil to edit the yearly maximum pensionable earnings in **YMPE** to \$57,400 for the year 2019.
  - iii) Click the green checkmark v to save the change

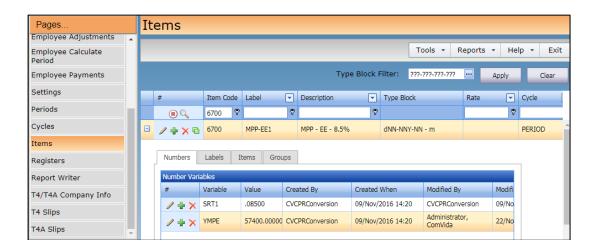

- iv) In the Items page, select the second MPP item (e.g. 6701) and Select the Numbers tab and click the pencil to edit the yearly maximum pensionable earnings in **YMPE** to \$57,400 for the year 2019.
- v) Click the green checkmark v to save the change

- c) If required, update the Vacation Accrual Prior and Vacation Accrual Current Items (usually items # 8550 & 8560). On the Numbers tab, the number assigned to **BREAK** must be the pay period number at which the Vacation Accrual Current will roll over into the Vacation Accrual Prior to start accumulating for the new vacation year.
  - E.g. If vacation accrues on a July 1, 2018 through June 30, 2019 cycle and July 1, 2019 falls in pay period 14, then BREAK must be defined as BREAK = 14.00000. This way all vacation hours accrued up to period 13 will roll over into the Vacation Accrual Prior item and the Vacation Accrual Current item will start accruing from period 14.

If the value currently assigned to the variable BREAK is incorrect for the 2019 payroll, update the pay period number assigned to BREAK in <u>both</u> vacation accrual items (i.e. both prior and current accrual items).

d) If you have two Employer EI rates, you must update your EI qualified item (usually item #7050 or 7060) and put in the **new qualified rate** in the Numbers tab.

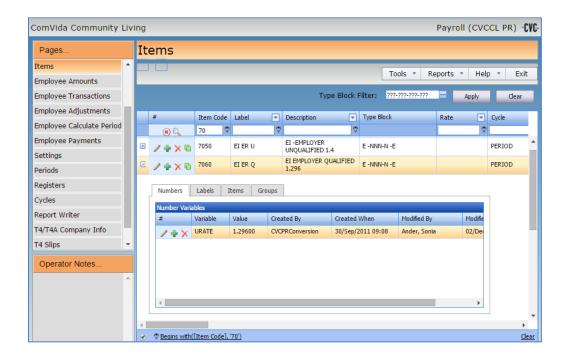

e) You must also update your EI DIFF item (usually item #7090) in the Numbers tab.

*Note*: **DIFF** = the difference between the new reduced rate and 1.4 *Either DIFF or 5/12 has to be entered as a negative number.* 

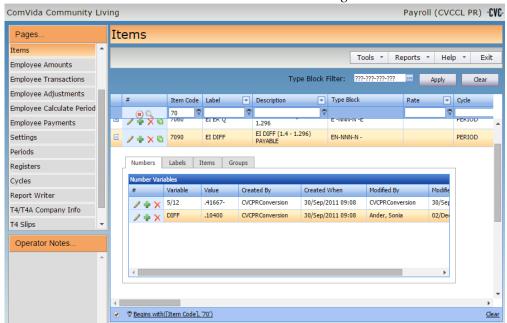

f) Update the items for **BC Medical Services Plan**:

British Columbia will be eliminating MSP Premiums at the end of 2019 and is replacing the MSP Premiums with the Employer's Health Tax, similar to how other provinces operate.

In 2019, both MSP Premiums and Employer's Health Tax amounts will have to be paid.

The rates for MSP Premiums for 2019 will be the same as 2018:

Single: \$37.50/month Couple/Family: \$75.00/month g) Create an employee item for **BC Employers' Health Tax (EHT)** tracking and attach it to all employees:

It may be of benefit for organizations to create a payroll item to track the EHT expense amount for individual employees so that it may be reported to appropriate government agencies.

Specifically, agencies which are using the HSCIS Extract will require this item as HSCIS has already instructed this amount to be reported as part of field D69 on the HSCIS Report.

It is likely that organizations which are a part of CSSEA will receive a similar instruction.

This must be done for Pay Period 1 of 2019 for payroll to calculate the expense amount properly.

It is important to note that it is impossible to determine the exact expense amount via a payroll calculation, as there are corporate exemption amounts to be taken into account when calculating the amount payable. Due to this, the correct EHT premium will need to be calculated by your accounting department as they will have all the pertinent EHT rules to work with and the payroll can supply the EHT gross required for the calculation of the premium amount.

A specific communication with regards to the BC Employers' Health Tax will be forthcoming in December, 2018 and recommended instructions for incorporating into your payroll will be sent at that time.

Additional information about EHT can be found at the following link:

http://www2.gov.bc.ca/gov/content/taxes/employer-health-tax/employer-health-tax/employer-health-tax-overview

h) Update any other items that require changes effective January 1, 2019.

# Year-End/New Year Checklist

| START-UP | ACTION TO BE TAKEN                                          | DONE |
|----------|-------------------------------------------------------------|------|
|          | Create year-end reference file                              |      |
|          | Determine which forms will be required (T4, T4A, RL-1, NR4) |      |
|          | Download guides and forms from CRA                          |      |
|          | Download guides and forms from RQ                           |      |
|          | Hold year-end meeting with stakeholders (IT, HR, Finance)   |      |

| BALANCE & RECONCILE | ACTION TO BE TAKEN                                                                                        | DONE |
|---------------------|----------------------------------------------------------------------------------------------------|------|
|                     | Balance payroll tax account remittances to payroll register                                               |      |
|                     | Reconcile payroll bank account for outstanding entries to payroll                                         |      |
|                     | Manual cheques                                                                                            |      |
|                     | <ul> <li>Void/cancelled cheques</li> </ul>                                                                |      |
|                     | Update any manual or cancelled cheques to payroll                                                         |      |
|                     | Conduct self-PIER audit of CPP/QPP, EI and QPIP deductions                                                |      |
|                     | Remit outstanding CPP/QPP, EI and QPIP with or before final remittant for tax year                        | ce 🔲 |
|                     | Run test T4/RL-1 slip and summary report                                                                  |      |
|                     | Balance T4/RL-1 report to payroll register – validate earnings and deductions are report in correct boxes |      |
|                     | Ensure accurate social insurance numbers are reported                                                     |      |
|                     | Update WCB/CSST awards reimbursed to employer                                                             |      |

| PENSION<br>ADJUSTMENT | ACTION TO BE TAKEN                                               | DONE |
|-----------------------|------------------------------------------------------------------|------|
|                       | Validate pensionable earnings per company plan document          |      |
|                       | Calculate pension adjustment                                     |      |
|                       | RPP registration number reporting in Box 50 for all plan members |      |
|                       | Reporting of taxable refunds if necessary                        |      |

| TAXABLE<br>BENEFITS | ACTION TO BE TAKEN                                                | DONE |
|---------------------|-------------------------------------------------------------------|------|
|                     | Taxable benefits reported each pay when received or as enjoyed    |      |
|                     | Process taxable benefit adjustments eg. Company car benefits      |      |
|                     | Validate benefits are reported in all required boxes on tax slips |      |

| FILING PROCEDURES | ACTION TO BE TAKEN                                               | DONE |
|-------------------|------------------------------------------------------------------|------|
|                   | Choose filing method (paper, on-line, XML)                       |      |
|                   | Make note of filing deadlines and penalties for non-compliance   |      |
|                   | Establish policies & procedures for amending or cancelling slips |      |
|                   | File slips and summaries with CRA                                |      |
|                   | File slips and summaries with RQ                                 |      |

| JURISDICTIONAL REPORTING | ACTION TO BE TAKEN DO                                                                                                    | NE  |
|--------------------------|----------------------------------------------------------------------------------------------------|-----|
|                          | Employer health tax returns                                                                                                    |     |
|                          | Workers compensation annual reconciliation/return                                                                                                    |     |
|                          | Northwest Territories / Nunavut Payroll Tax return                                                                                                    |     |
|                          | <ul> <li>RQ annual summary</li> <li>Commission des norms du travail (CNT)</li> <li>Workforce Skills Development and Recognition Fund (WSDRF)</li> <li>Complete Formulaire Declaration des activities de formation (Quebec employers who pay WSDRF are required to complete</li> </ul> | . — |

| YEAR-END<br>ACCOUNTING | ACTION TO BE TAKEN                                                          | OONE  |
|------------------------|-----------------------------------------------------------------------------|-------|
|                        | Year-end accruals                                                           |       |
|                        | Reconcile all payroll related GL accounts                                   |       |
|                        | Validate earnings and deductions are charged to correct GL cost cen account | ter 🔲 |

| TAXABLE<br>BENEFITS | ACTION TO BE TAKEN                                                | DONE |
|---------------------|-------------------------------------------------------------------|------|
|                     | Taxable benefits reported each pay when received or as enjoyed    |      |
|                     | Process taxable benefit adjustments eg. Company car benefits      |      |
|                     | Validate benefits are reported in all required boxes on tax slips |      |

| SET-UP FOR<br>NEW<br>PAYROLL<br>YEAR | ACTION TO BE TAKEN De                                                                                                    | ONE |
|--------------------------------------|----------------------------------------------------------------------------------------------------|-----|
|                                      | Review payroll calendar for payroll processing/pay day conflicts (Statutory holidays etc.)                                                                                                    |     |
|                                      | <ul> <li>Weekly or bi-weekly pay frequency watch for 53/27 pay year</li> <li>how will CPP/QPP exemption be handled</li> <li>are any taxable benefits or deductions affected</li> </ul>                                | 0   |
|                                      | Distribute new payroll cut-off schedule to HR, timekeepers, managers & Supervisors and union if necessary                                                                                                    |     |
|                                      | <ul> <li>Carry forward balances</li> <li>vacation accruals</li> <li>banked overtime</li> <li>unused sick days ( if carry forward allowed)</li> <li>outstanding loans payable</li> <li>garnishment balances</li> </ul> | 0   |
|                                      | Update TD1 basic annual exemption                                                                                                    |     |
|                                      | Remind employees to file new TD1 for additional tax credits                                                                                                    |     |
|                                      | Remind commission employees to file new TD1X / TP1015.R.13.1-V                                                                                                    |     |
|                                      | Communicate new year CPP/QPP, EI and QPIP statutory deductions rates and maximums                                                                                                    |     |